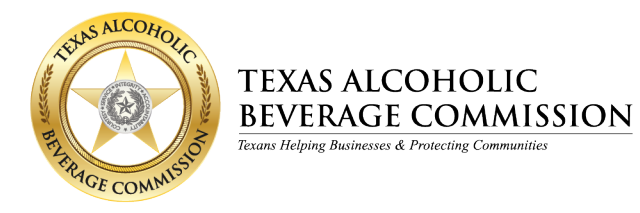

# **How to Return TABC Tax ID Stamps**

Local Distributor Permit (LP) holders or their representatives can return unused tax ID stamps to the vendor through the online system. Follow the steps below to return stamps.

1. Log in to OpSec Security's online system at: [https://InSight.opsecsecurity.com/.](https://insight.opsecsecurity.com/)

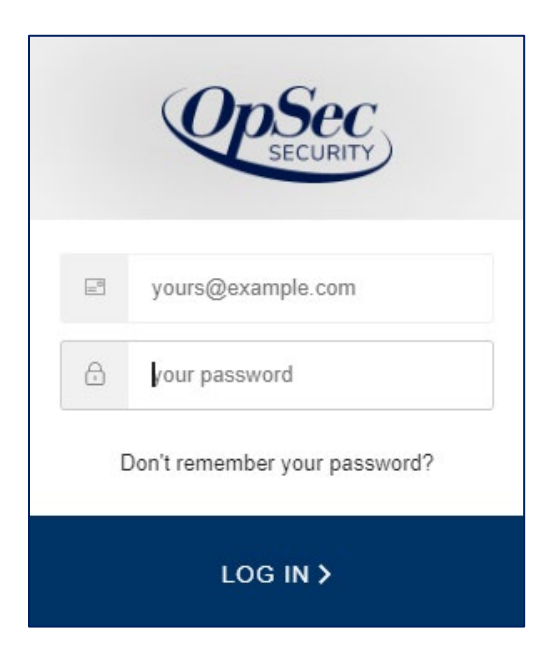

2. Select the **Online Ordering** option from the main menu on the left.

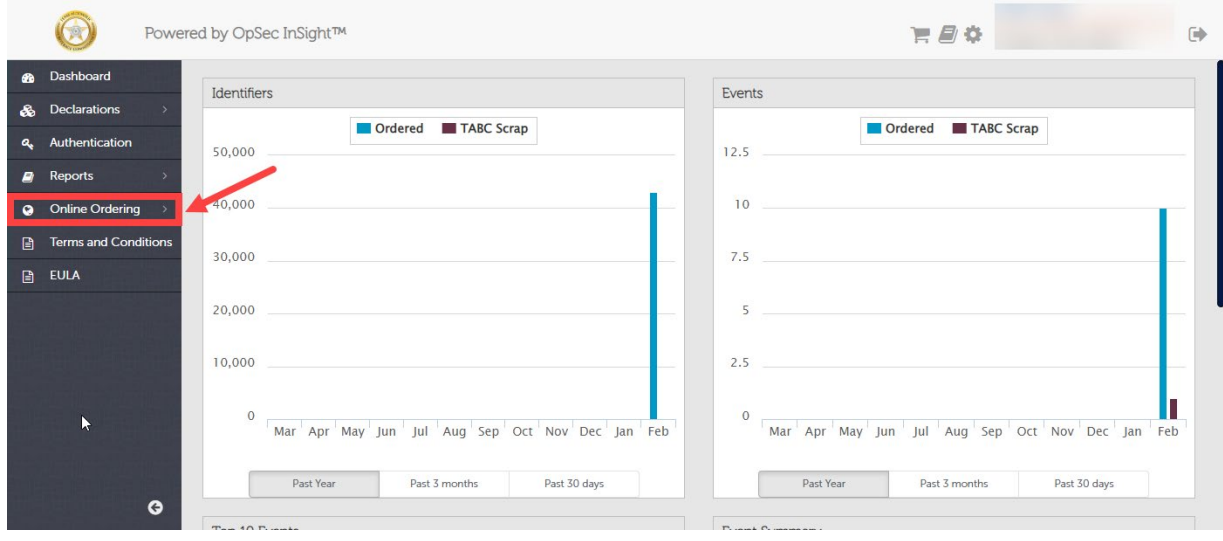

#### 3. Select **TABC Returns**.

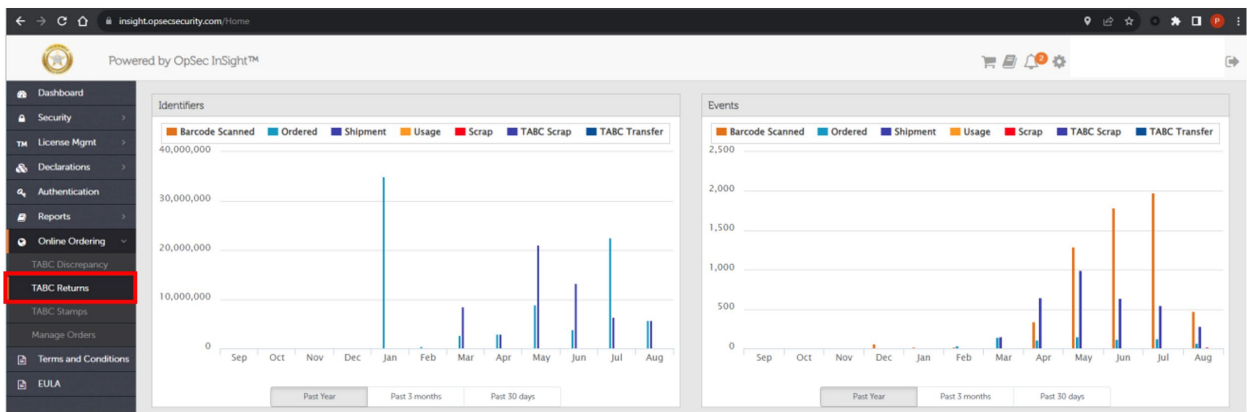

## 4. Select the **Request Order** tab.

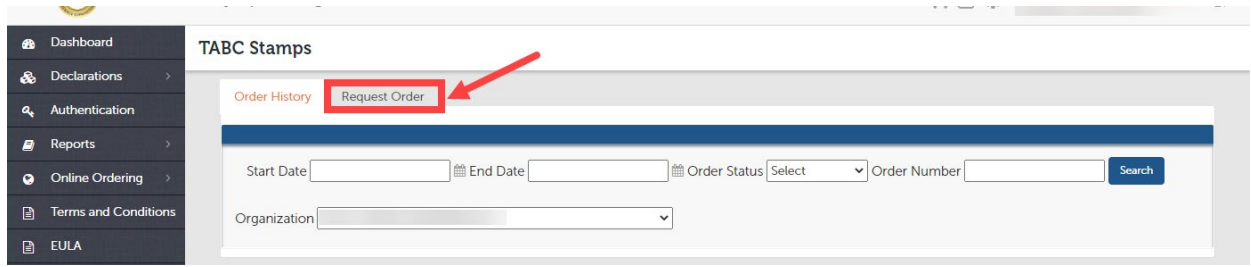

## The system will display the screen below.

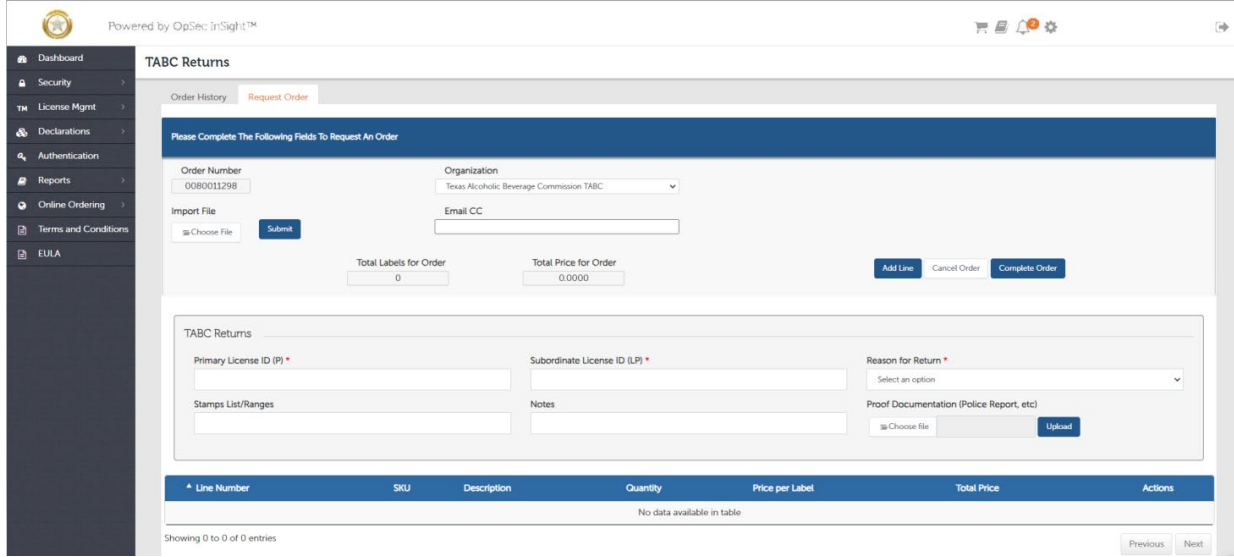

The system automatically assigns an order number, which is displayed in the **Order Number** field. This field can't be changed.

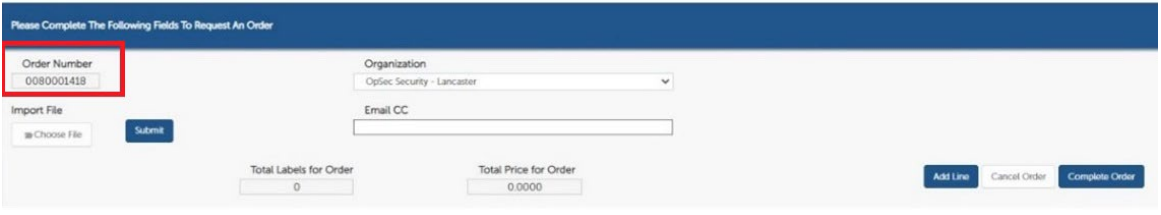

5. The **Organization** field should have the business entity that is requesting to return the tax ID stamps. The system automatically selects your organization. If you have multiple entities, you must select the entity that corresponds to the permitted location.

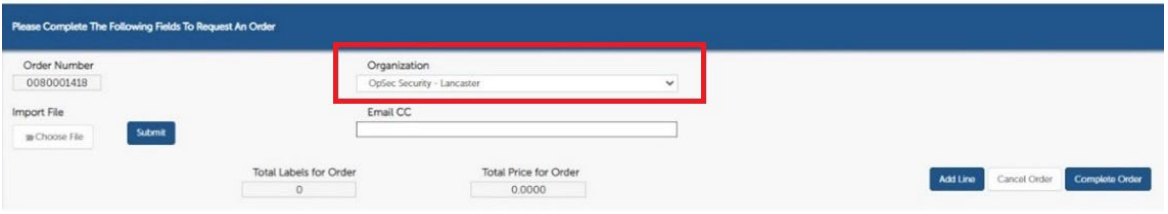

6. In the **Email CC** field, you can add more email addresses that will also be notified when the order is completed. You can also add more than one email address separated by semicolons and a space (e.g., [janedoe@emailaddress.com;](mailto:janedoe@emailaddress.com) [johndoe@emailaddress.com\)](mailto:johndoe@emailaddress.com).

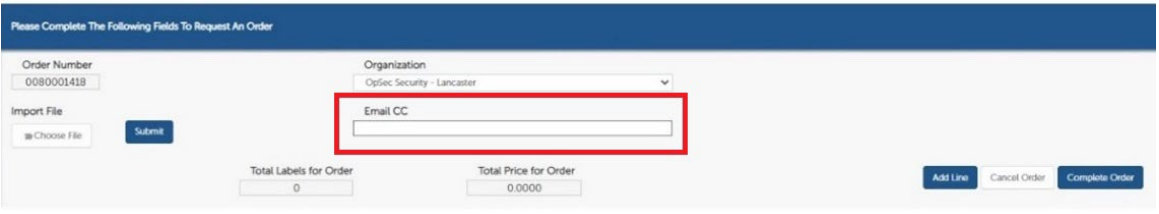

- 7. Complete the additional data for the return request.
	- Enter your AIMS license numbers. Enter the number(s) only. Do not enter the lettered license or permit abbreviation associated with your license. Only enter the license number.
		- o Example: If your primary license is **P123456789**, enter **123456789 (no P)**.
	- Select the **Reason for Return** from the dropdown list:
		- o Inactive LP permit
		- o Excessive stamps
		- o Other
	- Add the ID numbers for the stamps you are returning. Use dashes to separate stamp ranges and commas to separate individual stamp numbers.
		- o Example: BB00000001-BB00000499, BB00000789, BB00000791, BB00000799

• Optional: In the **Notes** field, you can choose to provide a brief explanation for returning the stamps.

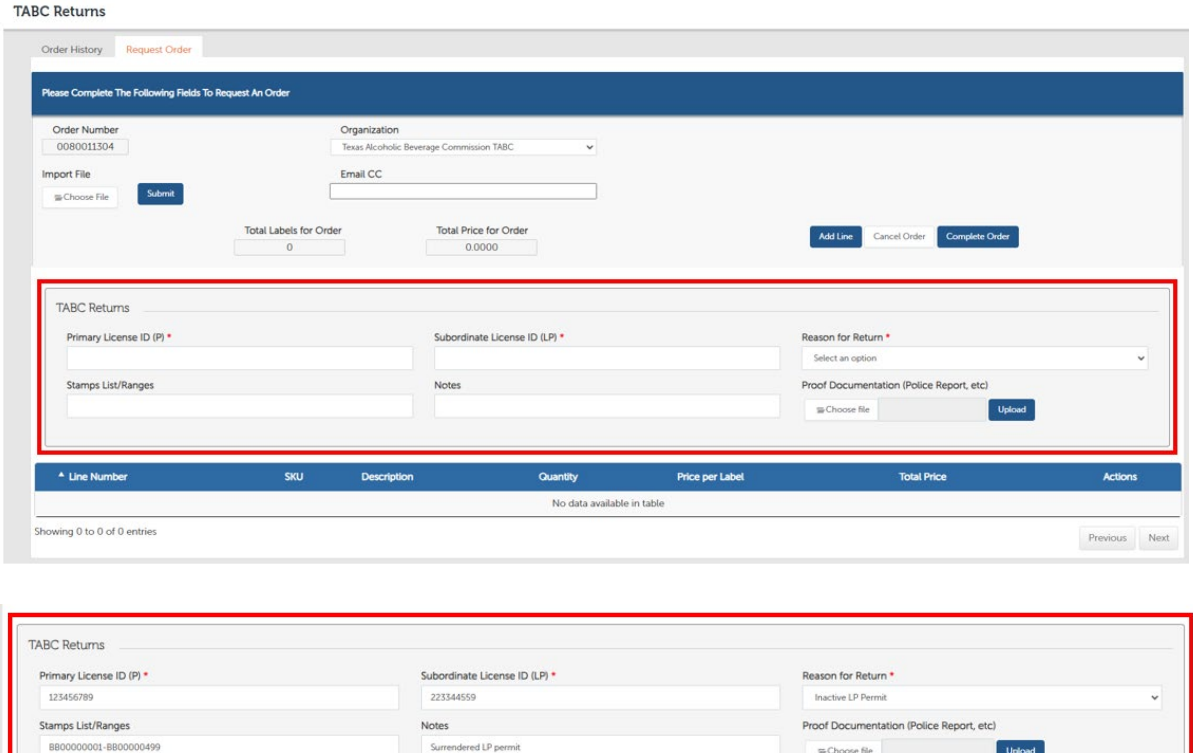

• Upload supporting documentation if needed.

#### **Need help finding the P and LP permit numbers?**

An authorized user with Prime access to the permit can log in to the Alcohol Industry Management System (AIMS) to find this information.

- [Log in to AIMS.](https://tabc.texas.gov/aims-login)
- If prompted, select the owner business entity for the permit you need to find.
- Select **View my licenses**.
- Select the primary permit number.
- The License ID for the P and LP permits will be displayed under Basic Details.
	- o **Primary License ID**: The nine-digit License ID found above the Legacy License Type: P - Package Store Permit.
	- o **Subordinate License ID**: The nine-digit number to the left of the Local Distributor Permit (LP) under the Subordinates section of the Basic Details screen.

The following image shows where to find this information in AIMS.

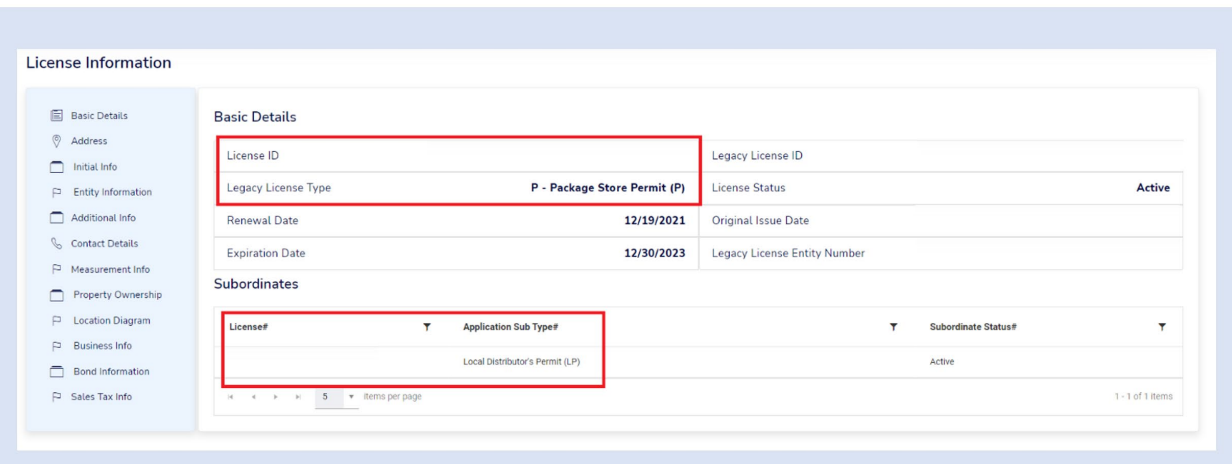

- 8. To add the stamps you're returning, follow the steps below and repeat them as needed:
	- Click the **Add Line** button.

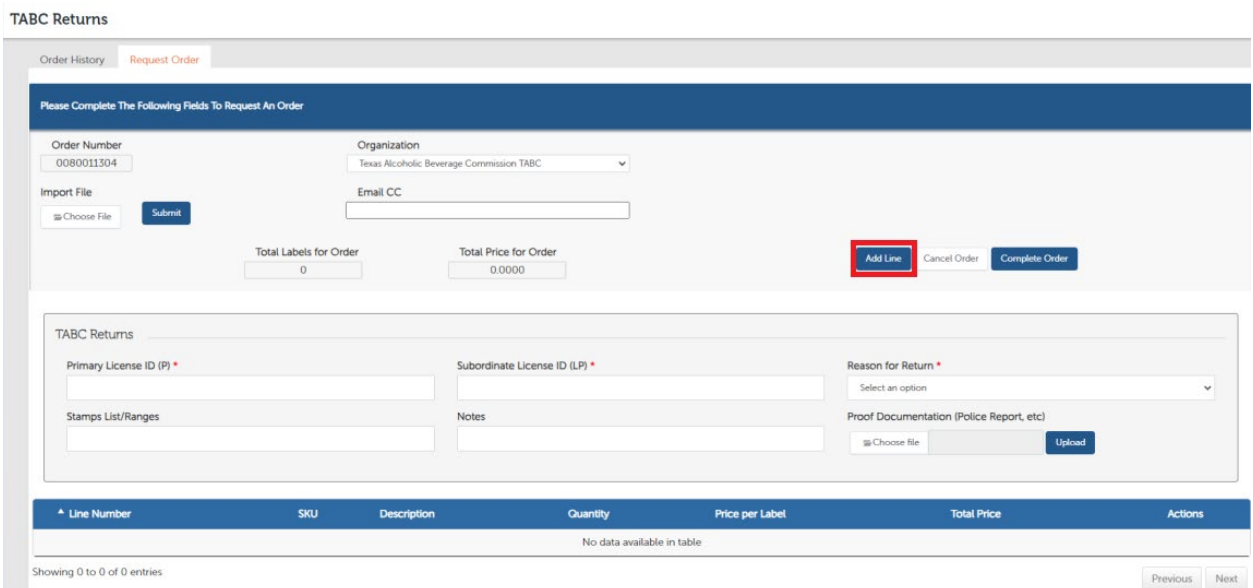

• Select the TABC Returns/Discrepancies from the dropdown list in the **Item** field.

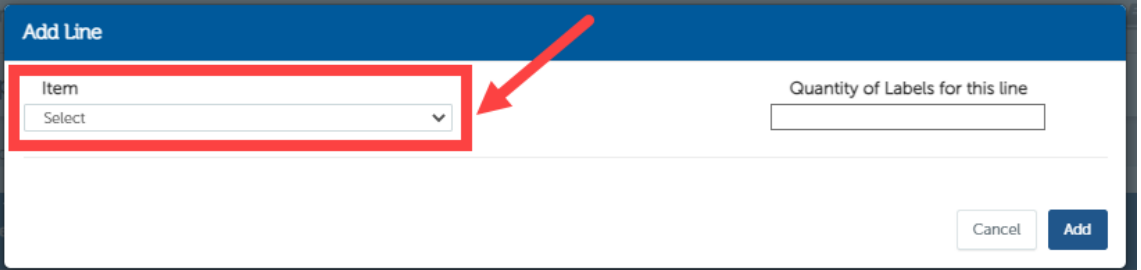

• Enter the quantity of stamps to return in the **Quantity of Labels** field. **Important note:** You must enter the total number of stamps instead of the number of sheets or rolls. For example, if you're returning 10 sheets, enter "800" as the quantity because 10 sheets  $x$  80 stamps per sheet = 800 stamps total.

9. Click the **Add** button to save the line and return to the **Request Order** screen.

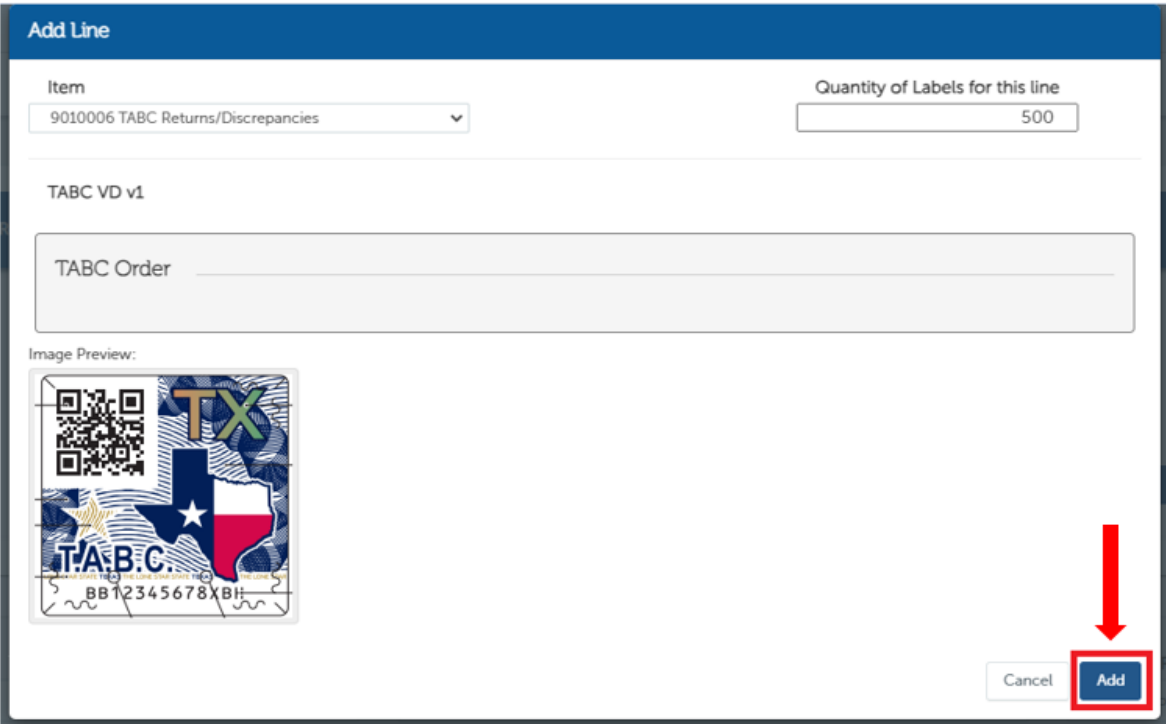

10. The order line you added should be displayed in a data table on the **Request Order** screen.

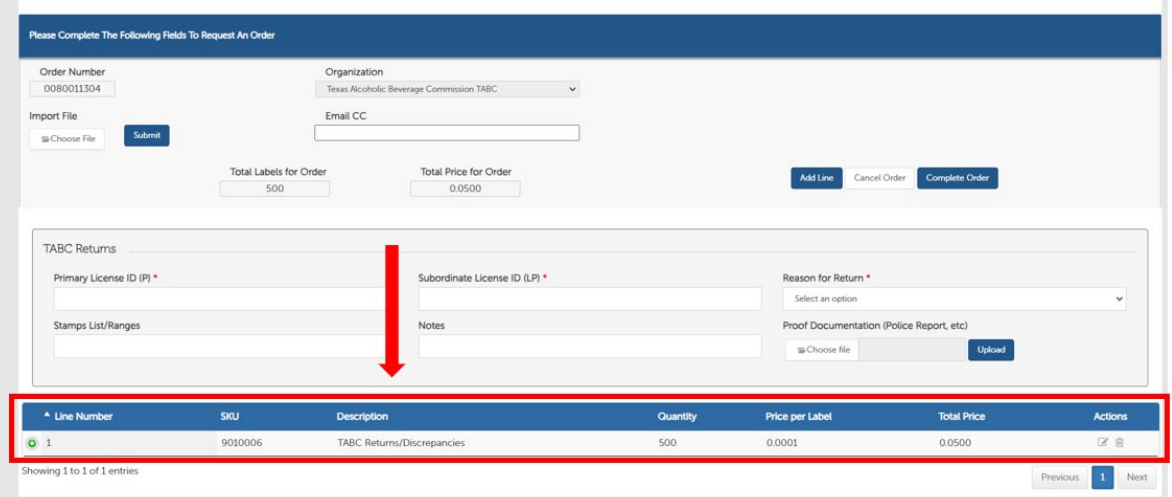

• If you have multiple formats (e.g., sheets, small rolls, large rolls) of stamps to return, please repeat steps 7 and 8.

11. The data table with the return details has the following columns:

- Line number
- Item SKU
- Item description
- Quantity returned
- Unit price per label
- Item total price (Quantity x Price per label)
- 12. To edit an order line, click on the edit icon  $\mathcal G$  under the Actions column. The system shows a screen like the image above and allows you to modify the line information.
	- Modify the information that you wish to change.
	- Click the **Add** button to save the changes or the **Cancel** button to exit without saving.
- 13. To delete an order line, click on the trashcan image  $\overline{10}$  under the Actions column. Click **Proceed** to continue or click **Cancel** if you don't want to remove the order line.
- 14. When order lines are added, the system completes the following fields in the General Order Information section. **Prices are for reference only**.
	- **Total Labels for Order:** displays total number of labels as you add items to the order.
	- **Total Price for Order:** displays total price as you add items to the order.
- 15. Review the order details for any errors.

**Company of the Company** 

- 16. You can cancel the order by clicking the **Cancel Order** button. The system will discard the order and exit the screen.
- 17. Complete the return by clicking the **Complete Order** button.

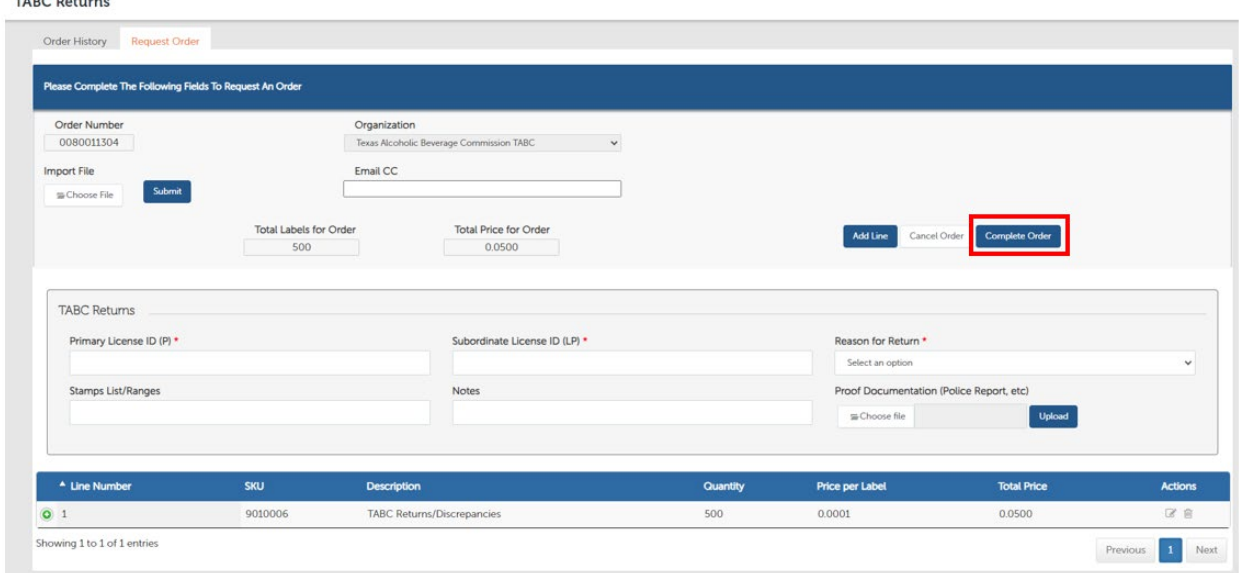

- 18. When an order is submitted, the system:
	- Saves the order record.
	- Marks the created order with a **Pending** status.
	- Sends an email notification confirming that the order has been submitted to:
		- o The users specified in the selected order template.
		- o All users included in the **Email CC** field in the General Order Information section.

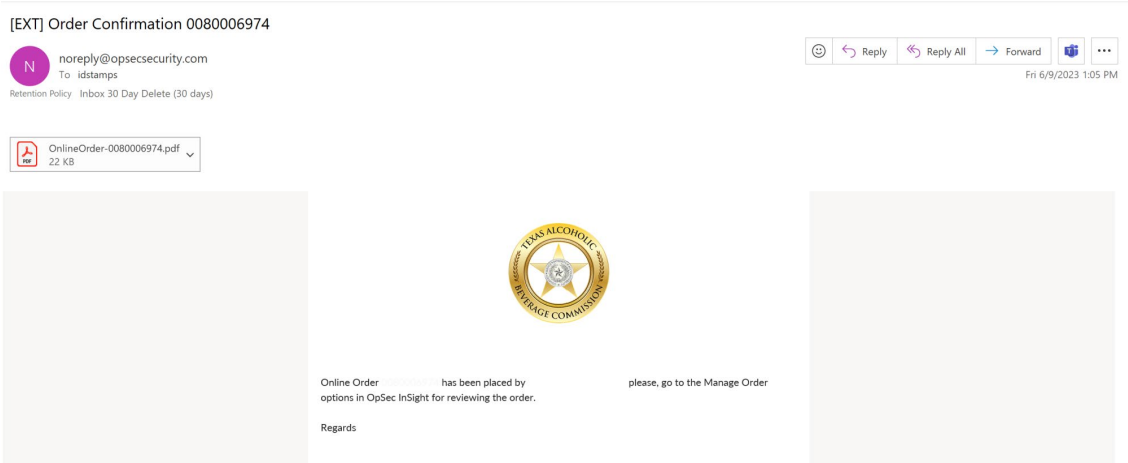

19. After submitting, your request will be reviewed by TABC staff. You will receive an email with an attached FedEx shipping label to print once your request is approved. If your request is denied, the account holder will receive an email with an explanation for the denial.

**Please mail your return within two to three business days after receiving the shipping label.** 

*Customer Guide Track & Trace InSight January 2023*

*This document contains information belonging to OpSec Security Group; its use is provided under a license agreement, which contains the restrictions of use and is protected by copyright laws.*

*Total or partial reproduction of this document and transmission of same by any means, electronic, mechanical, photocopy, or any other means is prohibited without previous and written permission by OpSec Security Group.*

*All rights reserved © 2023, by OpSec Security Group.*

*The information contained in this document is subject to change without previous warning. Changes will be published in OpSec official channels.*

*If you notice any inconvenience or error in the document, please inform TABC. OpSec Security Inc. does not guarantee that this document is free of errors.*

*Copyright© 2023 All rights reserved*